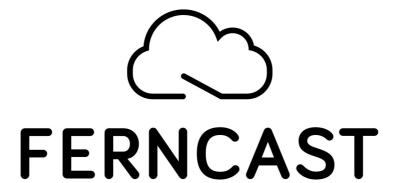

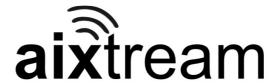

# Software Manual aixtream

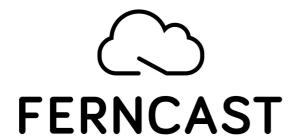

Ferncast GmbH Gallierstr. 41a 52074 Aachen Germany

Tel.: +49(0)-241-99034567 Fax: +49(0)-241-99034568

info@ferncast.com www.ferncast.com

Publisher: Ferncast Communications GmbH

Authors: Tobias Dornbusch

Version: 1.0.0 Revision: 2/14/2020

© 2020 Ferncast GmbH

| 1. Inti | Introduction 1        |    |  |
|---------|-----------------------|----|--|
| 2. Info | ormation              | 2  |  |
| 2.1     | Functional Icons      | 2  |  |
| 2.2     | First Start           | 2  |  |
| 2.2.1   | Network Access        | 3  |  |
| 2.2.2   | Username and Password | 3  |  |
| 2.3     | Notifications         | 4  |  |
| 2.4     | License Overview      | 4  |  |
| 3. Me   | nus                   | 6  |  |
| 3.1     | Overview              | 6  |  |
| 3.2     | Dashboard             | 7  |  |
| 3.2.1   | Create Dashboard      | 7  |  |
| 3.3     | Phonebook             | 8  |  |
| 3.4     | PIPEs                 | 10 |  |
| 3.4.1   | Edit PIPEs            | 11 |  |
| 3.5     | Archive               | 12 |  |
| 3.6     | Applets               | 13 |  |
| 3.7     | Monitoring            | 14 |  |
| 3.8     | Settings              | 14 |  |
| 3.8.1   | User                  | 16 |  |
| 3.8.2   | User Roles            | 17 |  |
| 3.8.3   | SIP Accounts          | 18 |  |
| 3.8.4   | Licenses              | 20 |  |
| 3.8.5   | Log                   | 21 |  |
| 3.8.6   | Audio                 |    |  |
| 3.8.7   | Network               |    |  |
| 3.8.8   | System                |    |  |
| 3.9     | Logout                | 25 |  |

# 1 Introduction

This document ist a user manual for the aixtream software by Ferncast. This is a software for realization and management of high-quality audio transmission and recording in various formats. It is based on a harded Linux kernel and can run on nearly every kind of hardware.

In this manual you find general information about the software as well as explanations of the various GUI elements and configuration options.

1

I

# 2 Information

In this chapter you will find general information about this manuals, the first start and other miscellaneous information.

# 2.1 Functional Icons

This document uses a series of functional icons with which different types of information are categorized. This allows you to quickly identify relevant information. This also includes calling out security instructions related to the respective processes.

| Icon        | Name          | Description                                                                                                    |
|-------------|---------------|----------------------------------------------------------------------------------------------------|
| $\triangle$ | Warning       | Marks a process or a configuration which can cause damage to the installation or device if incorrectly performed. In these cases maximal attention and care from the user is required. |
| (i)         | Information   | Marks general information relevant to the current section.                                                                                                    |
|             | Tip           | Marks advice for better and easier use of aixtream.                                                                                                    |
|             | Expert        | Marks a process or configuration which should only be performed by experienced users (like admins) or Ferncast technicians.                                                            |
| (A)         | Internal Link | Marks a link to a different part of this manual relevant to this section.                                                                                                    |
| (WWW)       | External Link | Marks a link to an external internet page relevant to this section.                                                                                                    |

# 2.2 First Start

In the following section you find all information you should be aware of before a first start.

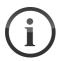

# **Recommended web browser**

For optimal performance we recommend **Mozilla Firefox** and **Google Chrome** in the most current versions.

II 2

# 2.2.1 Network Access

### **Access web GUI**

Prerequisite: Device is turned on. Computer with internet browser (Firefox or Chrome) is connected via the same network.

- 1. Open internet browser.
- 2. Enter one of the addresses listed below into the URL bar.
- 3. Enter Username a password (see following section.
- ✓ You now have access to the web GUI of aixtream.
- (i) The web GUI can be reached over all Ethernet ports.
- (i) Interface 1 is set to DHCP by default and can also be reached via the hostname. The hostname follows this format: [PRODUCT NAME]-[SERIAL NUMBER]. You can find the serial number on the back of the device in the case of Ferncast hardware products or on the license dongle in the case of aixtream. Before the hostname you must insert an http:// to access the web GUI via the URL bar.

| Ethernet-Port | Adressen          |
|---------------|-------------------|
| Interface 1   | http://[HOSTNAME] |
| Interface 2   | 10.0.0.11         |
| Interface 3   | 10.0.0.12         |
| Interface 4   | 10.0.0.13         |
| Interface 5   | 10.0.0.14         |
| Interface 6   | 10.0.0.15         |

(i) After the first login into the web GUI, you can change the IP addresses in the menu <u>Settings</u> 14 under <u>Network</u> 22.

# 2.2.2 Username and Password

The standard user and password are:

| Username | root     |
|----------|----------|
| Password | ferncast |

(i) After the first login into the web GUI new users can be created and edited in the menu Settings 14 in User 16. New user roles can be created and edited in User Roles 17.

**Notifications** 

# ixtrean

This section explains general notifications and so-called toastrs, for example notifications during incoming calls.

### **Notifications**

The system can display notifications at various points during use. They are displayed to inform the user of the success of processes or issues that require the user's attention.iert werden soll.

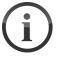

- Notifications are displayed in the bottom right of the screen.
- Confirmation notifications are displayed green.
- Error notifications are displayed red.
- Both kinds of notifications have a timer at the lower end which shows how the long the notifications will be displayed.

# **Incoming Calls**

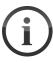

Incoming calls are displayed just like other notifications at the bottom right of the screen. See the following table for the anatomy of such a call notification. Please note that such notifications are only displayed if automatic call acceptance is not activated.

| Element   | Description                                                                                           |
|-----------|----------------------------------------------------------------------------------------------------|
| Call Type | Shows that a call is incoming and whether it is a SIP or RTP call.                                    |
| Name      | Identification of the caller (Device ID or similar).                                                  |
| Address   | Shows the address of the caller.  • SIP: SIP address of the caller.  • RTP: IP address of the caller. |
| Accept    | Click to accept the call.                                                                             |
| Decline   | Click to decline the call.                                                                            |

# 2.4 License Overview

This sections gives an overview of all features and codec algorithms which can be unlocked via licenses.

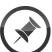

### Just where is...?

Should you be unable to see some of the menus listedn here, your current license may not contain access to them. If you think you have received the wrong license file or that there was an error in your licensing, please contact our support (<a href="mailto:support@fermcast.de">support@fermcast.de</a>).

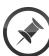

# **Unlimited licenses**

Licenses which are marked with a  $\ast$  count used licenses but are always sold as a complete, unlimited package. These licenses do not scale.

| License        | Explanation                                                                                                    |
|----------------|----------------------------------------------------------------------------------------------------|
| AAC Codec      | Number of active PIPEs with the AAC codec. This includes AAC LD, LC and HE, but not xHE AAC (see following).           |
| AAC-xHE Codec  | Number of active PIPEs with the xHE AAC codec.                                                                         |
| AES67          | Number of active PIPEs with the source or sink element <b>Audio over IP</b> .                                          |
| AUDIO I/O      | Number of active PIPEs with the source or sink element <b>Audio</b> .                                                  |
| Basic Codecs   | Number of active PIPEs with base codecs. This includes G.711 (A-Law, $\mu$ -Law), G.722, MP2, MP3, Opus, Vorbis, FLAC. |
| Dash*          | Number of active PIPEs with the sink element <b>Dash</b> .                                                             |
| Encryption*    | Number of PIPEs with the <b>Audio Proccessing</b> element <b>File Encryption</b> .                                     |
| HLS*           | Number of active PIPEs with the sink element <b>HLS</b> .                                                              |
| Icecast*       | Number of active PIPEs with the sink element <b>Icecast</b> .                                                          |
| Recording*     | Anzahl der PIPEs, die zum Recording aktiv sein können.                                                                 |
| RTMP*          | Number of active PIPEs with the sink element <b>RTMP</b> .                                                             |
| SIP            | Number of active SIP PIPEs.                                                                                            |
| Smart Control* | Number of applets 13 which can be created.                                                                             |
| Upload*        | Number of active PIPEs with file upload (FTP upload, HTTP upload and rsync upload).                                    |
| Ybrid          | Number of active PIPEs with the sink element <b>Ybrid</b> .                                                            |

II 5

# 3 Menus

In this chapter all the menues of aixtream are explained. Following is a table listing all the menus with a short explanation.

# 3.1 Overview

This is a short overview of all aixtream menus.

Phonebook

# **Debug**

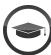

@ Dashboard

The debug menus is not normally visible. It can be turned on in the menu <u>System 23</u>. It is used to identify errors in a support case and is otherwise unnecessary. It should only be activated after instruction from a Ferncast employee.

Applets

■ Monitoring

Settings

**◆** Logout

The menu bar of aixtream

| The menu bar of aixtream |                                                                                                    |  |
|--------------------------|----------------------------------------------------------------------------------------------------|--|
| Menü                     | Description                                                                                                    |  |
| Dashboard 71             | The dashboard for the configuration and of widgets for control and monitoring of diverse features. After your dashboard is configured you can control aixtream almost exclusively from here.                    |  |
| Phonebook 8              | The phonebook in which you can save conacts and target addresses for connections. It is fully integrated with the widget SIP Calls.                                                                             |  |
| PIPEs 10                 | The menu for setting up and editing new PIPEs (connections).                                                                                                    |  |
| Archive 12               | The archive for saved recordings and applet scripts. This is also where files for an upload or synchronization are temporarily stored.                                                                          |  |
| Applets 13               | Das Menü zum erstellen von Applet-Skripten für vorprogrammierte<br>Reaktionen. Dazu gehören z.B. das Aktivieren einer PIPE oder<br>Schreiben eines speziellen Log-Eintrags bei einem vorbestimmten<br>Ereignis. |  |
| Monitoring 14            | The overview of the system and network condition. Here you can find<br>the load on the system as well as information about any connection<br>problems (like dropped packets).                                   |  |
| Debug                    | This menus only appears if it has first been enabled (in <u>System</u> ) [23]. It aids in troubleshooting and error identification in a support case.                                                           |  |
| Settings 14              | The general device and software settings. This includes settings for users, network config, audio hardware and SIP.                                                                                             |  |
| Logout 25                | The logout button. This allows a user to log out with a click on it.                                                                                                    |  |

# 3.2 Dashboard

The dashboard is the fully configurable control center for aixtream. Every user can customize their dashboard exactly as they need it to be. Thanks to the great variety of widgets available for aixtream, almost every function can be performed through the dashboard.

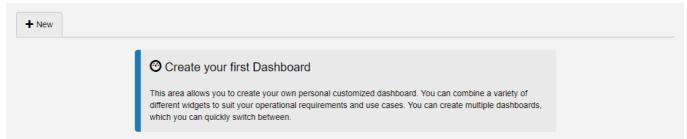

Dashboard menu at first start

### 3.2.1 Create Dashboard

To create a new dashbord follow these steps:

### Create new Dashboard

- 1. Click in the top left on +NEW.
  - ➤ The menu "Customize Dashboard" appears.
- 2. Give the new dashboard a unique, identifiable name (top field).
- 3. Drag the desired widgets from the pool into the desired place.
  - a. **Applied:** Active widgets for the current dashboard.
  - b. Pool: Inactive widgets which are still available..
- 4. Click on ✓ Save Changes
  - ✓ The dashboard has been successfully configured.

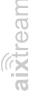

| Customize Dashboard |                         |               |                                |
|---------------------|-------------------------|---------------|--------------------------------|
| name                |                         |               |                                |
| Applied:            |                         |               | 7<br>!<br>!<br>!               |
| Pool:               | Audio Interface Control |               | -<br> <br> -<br> -<br> -<br> - |
| Balance             | e Control               | DTMF          |                                |
| Level Meter         |                         |               |                                |
|                     | Monitoring              |               |                                |
| Network Status      | Recorder Grou           | ps            |                                |
| Recorder Strea      | ms s                    | Stream Groups |                                |
|                     | Connection Overview     |               |                                |
| System Health       | Tip of the Day          |               | 1<br>1<br>1<br>1               |
| Volume              | : Control               |               | 1                              |
|                     |                         |               | Save changes                   |

The popup menu "Customize Dashboard"

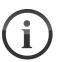

# Widgets?

*Widgets* are the individual, optional software elements which make up the dashboard. Every widget is a software function for a specific application case.

# **Mehrere Dashboards**

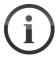

You can have muliple dashboards at the same time. Additional dashboards are added with a click on and can then be edited just like the first one. Afterwards you can switch between the different dashboards with a click on the respective tabs.

# 3.3 Phonebook

The phonebook allows you to create contacts and add general information as well as SIP addresses. Phonebook contacts can be used as sinks in SIP PIPEs and the SIP Calls widget.

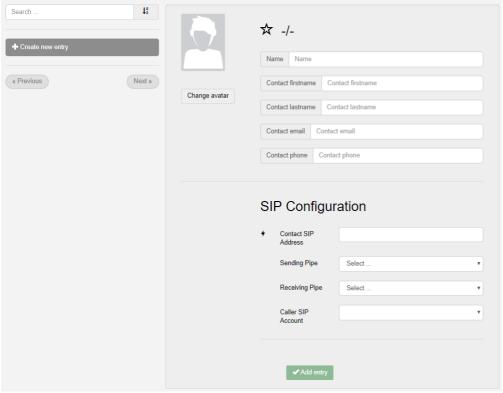

Menu Phonebook

| Element                                                                                                    | Description                                                                                                    |
|----------------------------------------------------------------------------------------------------|----------------------------------------------------------------------------------------------------|
| Search field and sorter                                                                                                    | Filters the contacts with a full text search of the entered text (including searching for matches from the contact data).  The sorting button changes the sequence of the listed contacts (alphabetical, up or down). |
| Create new entry                                                                                                    | Creates a new empty phonebook entry.                                                                                                    |
| List of available phonebook entries                                                                                                    | Shows all the created phonebook entries. Existing phonebook entries can also be chosen and edited.                                                                                                    |
| Change avatar                                                                                                    | Opens the file menu for selecting an avatar picture. Over this button you can see the current avatar picture for the contact.                                                                                         |
| <ul> <li>Contact information</li> <li>Name</li> <li>Contact firstname</li> <li>Contact lastname</li> <li>Contact email</li> <li>Contact phone</li> </ul> | Here the various pieces of contact information are displayed.                                                                                                    |
|                                                                                                    | SIP Configuration                                                                                                    |

| SIP Configuration  |                                                           |  |
|--------------------|-----------------------------------------------------------|--|
| Contact SIP Adress | The full SIP address of the contact, including registrar. |  |
| Sending PIPE       | The default send PIPE for the contact.                    |  |
| Receiving PIPE     | The default receiving PIPE for calls from the contact.    |  |

| Element               | Description                                                                     |
|-----------------------|---------------------------------------------------------------------------------|
| Caller SIP Account    | The default SIP account which should be used for calls from this contact.       |
| ✓ Add entry           | Adds the contact with the currently entered information.                        |
| ✓ Save Changes        | (Appears only when selecting an existing contact) Saves the entered changes.    |
| <b>≭</b> Delete entry | (Appears only when selecting an existing contact) Deletes the selected contact. |

# 3.4 PIPEs

In this menu connections are configured and can also be controlled from here.

# PIPEs?

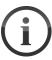

In aixtream connections and recording profiles are called "PIPEs". This also describes how they are displayed in menus. These connection and recording profiles are referred to whenever this manual speaks of *PIPEs*.

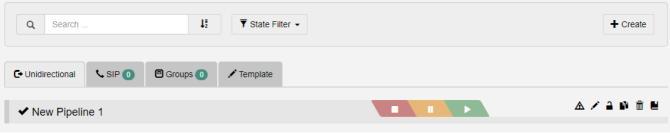

**PIPEs** 

| Element    | Description                                                                                                    |
|------------|----------------------------------------------------------------------------------------------------|
| Search bar | Filters the displayed PIPEs by the entered search term (including names of used PIPE elements).                                                                                                    |
| Filter     | <ul> <li>Filters the displayed PIPEs by their connection status.</li> <li>Playing: Recordings that are playing.</li> <li>Paused: Recordings that are paused.</li> <li>Active: Active transmissions.</li> <li>Inactive: Inactive transmissions.</li> <li>Incomplete: PIPEs that are not fully configured and therefore unusable.</li> </ul> |
| Tabs       | Changes the listed view to the respective types of PIPEs.  • Unidirectional: PIPEs for unidirectional connections.  • SIP: SIP PIPEs  • Groups: Recording and stream groups.  • Template: Created PIPE templates.                                                                                                    |
| + Create   | Creates a new PIPE and opens the <u>submenu</u> to edit it.                                                                                                    |

| Element | Description                                                                                                    |
|---------|----------------------------------------------------------------------------------------------------|
|         | The control panel for PIPE activity.  • Red: Stops the transmission/recording entirely.  • Yellow: Pauses the transmission/recording but holds the connection.  • Green: Starts or restarts the connection.                                                                                                    |
|         | <ul> <li>Further options for the respective PIPE. Starting from the right:</li> <li>Validation failed: The PIPE is incorrectly configured. This is only displayed when an error is actually present.</li> <li>Edit PIPEs: Opens the menu for editing the PIPE. See Edit PIPEs 11.</li> <li>Lock PIPE: Prevents any changes to the PIPE, until the lock is unlocked via another click on this icon.</li> <li>Clone PIPE: Creates a new PIPE which is a duplicate of this PIPE.</li> <li>Delete PIPE: Deletes the PIPE beyond recovery.</li> <li>Show log messages: Shows all log messages related to this PIPE specifically.</li> </ul> |

# 3.4.1 Edit PIPEs

This is where a PIPE is created and edited. The individual PIPE elements are combined to into a new PIPE which can then be saved and used afterwards. See the table below for an explanation of the various GUI elements.

# **Order of PIPE Elements**

aixtream checks automatically whether a specific PIPE configuration is correct and applicable. Should a specific configuration be not applicable somehow, the misplaced elements within the PIPE will blink red.

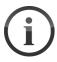

Generally, the correct order of elements is:

- 1. Source elements (green)
- 2. Audio processing (magenta)
- 3. De/Encoder Elements (yellow)
- 4. Sink elements (teal)
- 5. Encryption and upload elements (blue)

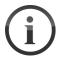

# **PIPE Elements**

The individual PIPE elements and how they are configured is explained in PIPE Elements.

| Element         | Description                                        |
|-----------------|----------------------------------------------------|
| Text field name | Here the desired name for the PIPE can be entered. |
| Name der PIPE   | Shows the current name.                            |

| Element                          | Description                                                                                                    |
|----------------------------------|----------------------------------------------------------------------------------------------------|
| Settings                         | General settings for this PIPE, like sampling rate and number of channels.                                                                                                    |
| Edit field for the PIPE          | Here the PIPE is assembled.  Adding a PIPE element: Drag and drop the desired elements from the pools below.  Edit PIPE Element: After a PIPE element is added, detailed settings can be accessed via a click on the respective element.                                                                                                    |
| Pools of available PIPE elements | <ul> <li>Here all the available PIPE elements are found.</li> <li>Sources: Source elements for the audio signal. Note that a PIPE may normally have only one source.</li> <li>Audio Processing: Further audio processing features as well as the options to encrypt files or upload them externally.</li> <li>Encoder: The selection of available codec algorithms for the encoding.</li> <li>Sinks: Target elements for the audio signal. Note that a PIPE may normally have only one sink.</li> </ul> |
| Save                             | Saves the current PIPE and returns to the menu PIPEs.                                                                                                    |
| <b>≭</b><br>Discard              | Ignores all changes which have been performed and returns to the menu PIPEs.                                                                                                    |
| Remove                           | Deletes the current PIPE and returns to the menu PIPEs.                                                                                                    |
| <b>→</b> Undo (0)                | Reverts the last editing steps. The number in brackets shows how many steps can be reverted.                                                                                                    |

# 3.5 Archive

This menu allows you to see and manage audio recordings as well as all created applet scripts.

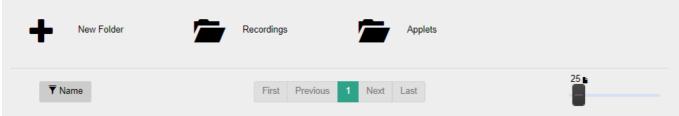

Archive

| Element           | Description                                                            |  |
|-------------------|------------------------------------------------------------------------|--|
| + New Folder      | Creates a new folder for recordings and other saved files.             |  |
| Folder Recordings | The default folder for recordings.                                     |  |
| Folder Applets    | The default folder for applets.                                        |  |
| Name/Date         | Switches between sorting entries by name (alphabetically) or date.     |  |
| Page Selector     | Selector for the desired page.                                         |  |
| Scale             | Sets how many archive entries are shown at once (before a page break). |  |

# 3.6 Applets

This menu allows you to create applets. These are if-then scripts which allow you to automatize reactions to specific system events.

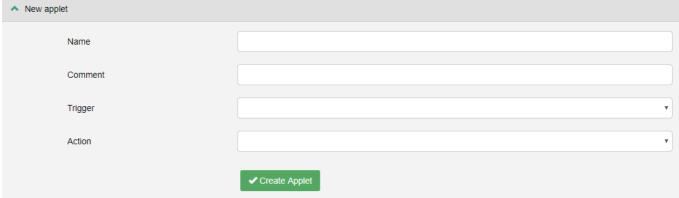

**Applets** 

| Element             | Description                                                                                                    |
|---------------------|----------------------------------------------------------------------------------------------------|
| Name                | Here the desired name for the applet is entered. Ensure that the name is a unique identifier.                                                                                                    |
| Comment (Kommentar) | Here an optional comment can be added to the applet. This can help other users identify specific applets and their use better.                                                                                                    |
| Trigger (Auslöser)  | <ul> <li>In this dropdown menu the triggering event for the applet is chosen.</li> <li>Pipe state change: The applet is triggered through a specified change in the PIPE. Afterwards you can pick which change specifically should trigger the applet.</li> </ul> |
| Action (Aktion)     | In this dropdown menu the action which should be performed when the applet is triggered is chosen.                                                                                                    |
| ✓ Create Applet     | Creates the constructed applet and saves it.                                                                                                    |

+

# LITE III

# 3.7 Monitoring

In this menu the load on the system can be observed based on various parameters. Any issues with the internet connection can also be spotted.

# Mor

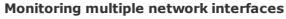

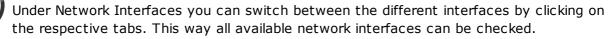

| Element                               | Description                                                                                                    |
|---------------------------------------|----------------------------------------------------------------------------------------------------|
| Save Icons                            | These buttons, found to the top right of each diagram, allow the respective diagrams to be saved as image files. |
| Memory Usage                          | Load on the RAM.                                                                                                 |
| Load                                  | Load on the entire system.                                                                                       |
| TCP Connections                       | Load on TCP connections.                                                                                         |
| CPU Load (in %)                       | Load on the CPU in percent.                                                                                      |
| Errors per second at: Interface X     | The number of transmission errors at the respective interface.                                                   |
| Packets per second at:<br>Interface X | How many packages are sent and received at the respective interface.                                             |
| Megabit per second at: Interface X    | How many megabits per second are sent and received at the respective interface.                                  |

# 3.8 Settings

In this section the Settings menu and its submenus are explained. Here users, user roles and general system settings can be performed. See the following table for details.

| Menu               | Description                                                                       |
|--------------------|-----------------------------------------------------------------------------------|
| User 16            | Creating, editing and deleting users. Setting passwords and assigning user roles. |
| User Roles 17      | Creating, editing and deleting user roles.                                        |
| SIP Accounts 18    | Adding, editing and deleting SIP account registrations.                           |
| <u>Licenses</u> 20 | Inspecting used licenses and uploading new license files into the system.         |
| <b>Log</b> 21      | Viewing the system's event log. Filter and search it or export it.                |
| Audio 21           | Configuring the system's audio hardware.                                          |

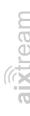

| Menu       | Description                                                                                                    |
|------------|----------------------------------------------------------------------------------------------------|
| Network 22 | Configuring the network settings, including IP address, DHCP, Routing, NTP and DNS, SSH and WebAPI access.                                         |
| System 23  | Viewing general system information and configuring general system settings, rebooting the system, performing factory resets or installing updates. |

# 3.8.1 User

In this menu new users can be created and existing users edited or deleted.

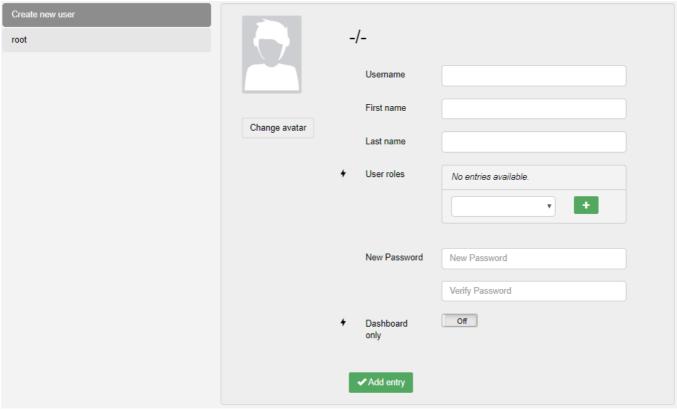

User

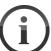

# **Priority of User Roles**

Please note that when a user has multiple user roles the role which gives the user the most rights in a given situation is the one that counts. Avoid giving a user contradictory user roles, if this is a problem.

| Element                | Description                                                                                                    |
|------------------------|----------------------------------------------------------------------------------------------------|
| Create new role        | While this option is selected, a new user can be configured.                                                               |
| List of existing users | Selecting one of these shows the configuration for that user and any changes made will be applied to that user.            |
| Change avatar          | Opens the file menu for selecting an avatar picture. Over this button you can see the current avatar picture for the user. |
| Username               | The displayed username of the user is entered here.                                                                        |
| Firstname (Vorname)    | The first name of the user is entered here.                                                                                |
| Lastname (Nachname)    | The last name of the user is entered here.                                                                                 |

| Element                                                  | Description                                                                                                    |  |
|----------------------------------------------------------|----------------------------------------------------------------------------------------------------|--|
| User roles                                               | Via the dropdown menu to the right you can select a user role and then assign it to this user via click on the that multiple user roles can be assigned to one user. |  |
| <b>New Password</b> (Neues Passwort)                     | The new (or first) password for this user to log in.                                                                                                    |  |
| <b>Verify Password</b><br>( <i>Passwort bestätigen</i> ) | Here the entered password must be confirmed by entering it a second time.                                                                                            |  |
| Dashboard only                                           | If this toggle is set to "On", the user is limited to the dashboard.                                                                                                 |  |
| ✓ Add entry                                              | Creates the user with the chosen settings.                                                                                                    |  |
| Only visible when editing an existing user               |                                                                                                    |  |
| ✓ Save Changes                                           | Saves the changed user settings.                                                                                                    |  |
| <b>≭</b> Delete entry                                    | Deletes the selected user.                                                                                                    |  |

# 3.8.2 User Roles

In this menu new user roles can be created and existing ones edited and deleted.

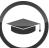

# **Editing User Roles - Expert**

Creating new users is an expert feature. Especially the attribute editor and custom LUA scripts should only be handled by IT admins or Ferncast personnel.

| Element                                                                                                    | Description                                                                                                    |  |
|----------------------------------------------------------------------------------------------------|----------------------------------------------------------------------------------------------------|--|
| Create new role                                                                                                    | While this option is selected, any configurations will apply to a new user role.                                          |  |
| List of existing user roles                                                                                                    | Selecting one of these shows the configuration for that user role and any changes made will be applied to that user role. |  |
| Role Name                                                                                                    | The desired name for the user role is entered here.                                                                       |  |
| Objects                                                                                                    | In this tab rights regarding specific GUI and system elements can be changed.                                             |  |
| Methods                                                                                                    | In this tab rights regarding specific processes and methos can be changed.                                                |  |
| Attribute Editor                                                                                                    | Rights for Objects can be changed in code here.                                                                           |  |
| 4 rights are available in Objects. These are:  • Create: User role can create such objects.  • Read: User role can view such objects and configurations connected to them.  • Update: User role can edit such objects.  • Destroy: User role can delete such objects . |                                                                                                    |  |
| Optionen (Methods)                                                                                                    | Here specific processes (called "methods") can be allowed or forbidden for the user role.                                 |  |

# 3.8.3 SIP Accounts

In this menu new SIP accounts can be created and existing SIP accounts can be edited or deleted.

| Create SIP account | Create new SIP Account                                               |
|--------------------|----------------------------------------------------------------------|
|                    | Display Name  Account enabled  On  On  On  On  On  On  On  On  On  O |
|                    | SIP Username  SIP Password                                           |
|                    | SIP Password      SIP Registrar                                      |
|                    | Sending Pipe  Select  Select  Select                                 |
|                    | ↑ Automatic call accept  ✓ Advanced Options                          |
|                    | <b>⊕</b> Encoders <b>⇔</b>                                           |
|                    | ✓Add new Account                                                     |

**SIP Accounts** 

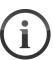

# **Automatic call accept**

Wenn die automatische Anrufannahme deaktiviert ist, wird bei eingehende Anrufe unten rechts ein Menü eingeblendet, das Ihnen erlaubt den Anruf an- oder abzulehnen.

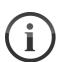

# **Default PIPEs**

Even if a default source PIPE is selected can a different one be chosen before a call or via a <a href="Phonebook">Phonebook</a> entry.

| Element         | Description                                                                                                    |
|-----------------|----------------------------------------------------------------------------------------------------|
| Display Name    | The displayed name identifying the SIP account.                                                                                           |
| Account enabled | Activates ("On") or deactivates ("Off") the registration of the account. If deactivated the account will not register with the registrar. |
| SIP Username    | Here the username for the SIP account is entered (the part of the SIP address before the "@").                                            |

| Element               | Description                                                                                                    |
|-----------------------|----------------------------------------------------------------------------------------------------|
| SIP Password          | Here the password for the SIP account is entered.                                                                                                    |
| SIP Registrar         | Here the registrar for the SIP account is entered. (the part of the SIP address after the "@").                                                                 |
| Automatic call accept | Activates ("On") or deactivates ("Off") the automatic call acceptance. If deactivated calls must be manually accepted via the call <pre>notification 4 h.</pre> |
| Call profile          | Dropdown menu for selecting the used call profile for this SIP account.                                                                                         |
|                       | Advanced Options                                                                                                    |
| Account Visibility    | Sets if the online status of the SIP account should be publicly displayed.  On: Online status is public.  Off: Online status is not public.                     |
| Registration Interval | Sets the interval after which the registration is renewed.                                                                                                    |
| Transport Type        | Dropdown menu for setting the transport protocol used with the SIP account.                                                                                     |
| Echo mode             | Only used for testing: Received audio is send back automatically.                                                                                               |
| Size of jitter buffer | Sets the size of the jitter buffer in milliseconds (ms).                                                                                                    |

# 3.8.4 Licenses

Here all used and available licenses are listed, and new license files can be uploaded into the system.

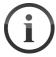

# Restart

Please note that a restart of the system is necessary after uploading a new license file.

# Uploading new license file

- 1. Click on "Choose file".
  - > An explorer menu opens.
- 2. Navigate to the desired license file and select it for upload.
- 3. Click on Import
  - $\checkmark\,\mbox{The license}$  file has been uploaded into the system.

# 3.8.5 Log

In the log all system notifications and warnuns are saved and these can also be exported from here. This is especially useful to help the support with troubleshooting.

| Element                | Description                                                                                                    |
|------------------------|----------------------------------------------------------------------------------------------------|
| Start date             | Filters the log by the chosen start date. Notifications that are older than this date are not displayed.                                                                                                    |
| Level                  | <ul> <li>Selects the level of notifications that are to be displayed:</li> <li>Debug: Debug information.</li> <li>Info: General notifications about regular system processes.</li> <li>Warning: General warnings about undesirable system behavior.</li> <li>Error: Failed system processes.</li> <li>Critical: Notifications about events that compromise the entire system operation.</li> </ul> |
| Object Filter          | Filters the log entries by notifications related to this object.  On: Notifications related to this object are displayed.  Off: Notifications related to this object are not displayed.                                                                                                    |
| <b>Button Refresh</b>  | Reloads the log display to include the newest events.                                                                                                    |
| <b>Button Download</b> | Downloads the current log to the accessing device.                                                                                                    |
| + Load More Items      | Loads more notifications in the log view. This may be necessary when viewing a longer log.                                                                                                    |

# 3.8.6 Audio

In this menu the used audio hardware can be configured.

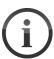

# **Hardware-dependent settings**

Most settings in this menu are dependent on the used audio hardware. However, the audio buffer can be set for all.

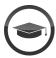

# Size of the audio buffer

The audio buffer should only be adjusted by experts or Ferncast employees. An incorrect or impossible value can cause the audio hardware to crash.

| Menü               | Description                        |
|--------------------|------------------------------------|
| <b>ALSA Period</b> | Sets the size of the audio buffer. |

# 3.8.7 Network

In this menu the network settings can be configured.

| Element             | Description                                                                                                    |
|---------------------|----------------------------------------------------------------------------------------------------|
| Export              | Exports the current network settings                                                                                                    |
| Physical Interfaces | Sets which interface is being configured.                                                                                                    |
|                     | Interface Settings                                                                                                    |
| Port name           | Sets the internal naming of the interface. This name is referenced in PIPEs.                                                                                   |
| devName             | Displays the automatically generated name in the software backend.                                                                                             |
| MAC address         | Displays the mac address of the interface.                                                                                                    |
| IP address          | Displays the current IP address of the interface.                                                                                                    |
|                     | Network Configuration                                                                                                    |
| Network name        | Displays the name of the network in which the interface is.                                                                                                    |
| DHCP                | Dropdown menu for enabling or disabling DHCP (automatic IP assignment). If disabled, a static IP can be set under <b>Static IP</b> address.                    |
| DNS                 | Activates ("On") or deactivates ("Off") DNS.                                                                                                    |
| NTP                 | Activates ("On") or deactivates ("Off") NTP.                                                                                                    |
| Routes              | Activates ("On") or deactivates ("Off") routing.                                                                                                    |
| Route metric        | Sets the route metric for the router. The higher this value is, the greater is the priority for route and therefore the chance that this route will be chosen. |
| мти                 | Sets the maximum transmission unit.                                                                                                    |
|                     | Server Configuration                                                                                                    |
| NTP Server          | New NTP servers can be added here. This serves the time synchronisation of the network. Enter a desired NTP server here and click on to add it.                |
| DNS Server          | New DNS servers can be added here. This serves the identification of the hostname. Enter a desired DNS server here and click on to add it.                     |
|                     | Routing                                                                                                    |
| Network Routes      | New network routes can be configured here. Enter the required information and the gateway here and click on + to add it.                                       |

| Element        | Description                                                                                                 |
|----------------|----------------------------------------------------------------------------------------------------|
|                | Services                                                                                                    |
| SSH            | Activates ("On") or deactivates ("Off") access via SSH.                                                     |
| WebAPI         | Activates ("On") or deactivates ("Off") access to the WebAPI.                                               |
| WebAPI (HTTPS) | Activates ("On") or deactivates ("Off") access to the WebAPI via HTTPS.                                     |
| Ping           | Activates ("On") or deactivates ("Off") access pinging. If dectivated the system does not respond to pings. |
| SIP / RTP      | Activates ("On") or deactivates ("Off") transmission via SIP and RTP.                                       |
| Save           | Saves all changes.                                                                                          |

# 3.8.8 System

In this menu general system and device information can be viewed and general settings can be configured.

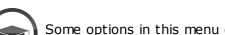

# **Expert settings!**

Some options in this menu can cause irreversible changes to the device and settings. This menu should only be handled by administrators, authorized experpts and Ferncast personnel.

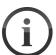

# Firmware updates and installation

While a firmware update is downloading, aixtream can still be used. During the installation of the update, operation will be interrupted. After the installation of the update the device restarts and can then be used again.

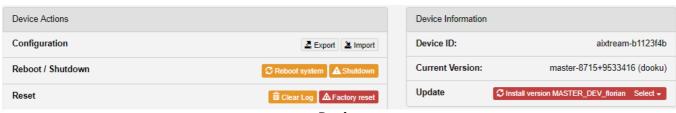

Device

| Element                                   | Description                                                                                                    |
|-------------------------------------------|----------------------------------------------------------------------------------------------------|
| Device Actions                            |                                                                                                    |
| Configuration (Konfiguration)             | <ul> <li>Allows import and export of configurations</li> <li>Export: Exports the current configuration. This requires you to set a password for the config export.</li> <li>Import: Imports a config file. Use the explorer menu to select the config file. Note that the password set during export is required for the import.</li> </ul> |
| Reboot / Shutdown                         | <ul> <li>Reboot system: Initiates a reboot of the system.</li> <li>Shutdown: Turns off the system.</li> </ul>                                                                                                    |
| Reset                                     | Clear Log: Resets the log entirely to a fresh state.  Factory Reset: Resets the entire device to factory settings.                                                                                                    |
| Device Information                        |                                                                                                    |
| <b>Device ID</b> (Geräte-ID)              | Displays the identifier of the system. This is the name with which the system identifies itself to other devices (including other hardware audio codecs).                                                                                                    |
| <b>Current Version</b> (Aktuelle Version) | Displays the currently installed firmware version of the system.                                                                                                    |
| <b>Update</b> (Aktualisierung)            | Displays available firmware updates and starts an update with click on it. If you have been given access to multiple different versions, the dropdown selector to the right allows the selection of the desired frimware version.                                                                                                    |

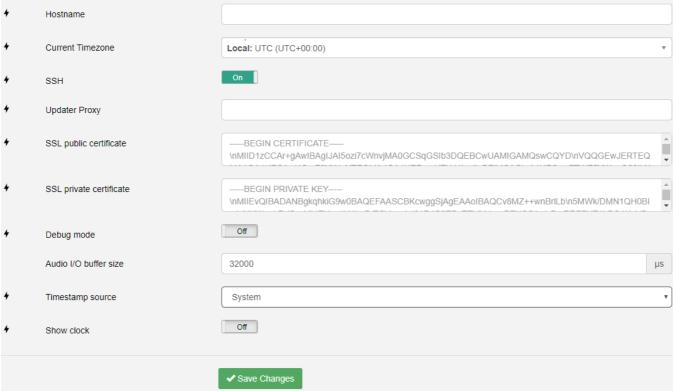

Additional system settings

| Element                 | Description                                                                                                    |
|-------------------------|----------------------------------------------------------------------------------------------------|
| Hostname                | Hostname of the device which identifies the device in the network.                                                                |
| <b>Current Timezone</b> | Sets the time zone of the system time used for time synchronization.                                                              |
| SSH                     | Activates ("On") or deactivates ("Off") the SSH access to the system.                                                             |
| <b>Update Proxy</b>     | Sets proxy access to the system.                                                                                                  |
| SSL public certificate  | Displays the used SSL public certificate.                                                                                         |
| SSL private certificate | Displays the used SSL private certificate.                                                                                        |
| Debug Mode              | Activates ("On") or deactivates ("Off") the display of the debug menu.                                                            |
| Audio I/O buffer size   | Adjusts the size of the audio buffer on the software side.                                                                        |
| Timestamp source        | A dropdown menu for the selection of the source of the timestamp.                                                                 |
| Show clock              | Activates ("On") or deactivates ("Off") the display of the clock (current system time) in the <a href="Dashboard">Dashboard</a> . |
| ✓ Save Changes          | Saves all made changes.                                                                                                    |

# 3.9 Logout

A click on this button logs the current user out and returns them to the login screen.

**→** Logout

Logout

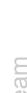